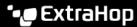

# Monitor network segmentation with custom detections

Published: 2022-01-06

Segmenting your network into discrete subnetworks can help improve security by only allowing certain clients to access servers that contain sensitive data. By creating a custom detection, you can identify when a machine outside of a privileged subnetwork communicates with a device inside of the subnetwork, so you can ensure that your security conventions are being enforced.

In this walkthrough, we'll create a device group for our privileged subnetwork and write a trigger that creates a detection every time an outside machine contacts the group.

#### Create a device group for the privileged subnetwork

First, we'll create a device group that contains all IP addresses in the following CIDR blocks:

- 192.168.1.0/24
- 192.168.2.0/24

Note: You can modify these CIDR blocks to match a specific subnetwork in your environment.

- 1. Log in to the ExtraHop system through https://<extrahop-hostname-or-IP-address>.
- Click Assets.
- Click Device Groups.
- 4. Click Create Device Group.
- 5. In the Group Name text box, type Privileged Network.
- Click **Dvnamic**.
- 7. Click Match All and then select Match Any from the drop-down menu.
- 8. Click Name, and then select IP Address from the drop-down menu.
- 9. In the text box, type 192.168.1.0/24.
- 10. Click **Add Filter** to add an additional filter.
- 11. Click **Name**, and then select **IP Address** from the drop-down menu.
- **12.** In the text box, type 192.168.2.0/24.

## Create a trigger to generate custom detections

Next, we will create the trigger that generates custom detections. Triggers generate custom detections by calling the commitDetection function in the trigger script.

The trigger identifies traffic from outside the privileged subnetwork by checking the hasTrigger property of the client device for each flow. The hasTrigger property indicates whether the trigger is running on the device. Because the trigger is assigned to all devices in the Privileged Network device group, the hasTrigger property will be false for all devices outside of the subnetwork.

Note: For more information about the commitDetection function, see the Trigger API Reference ☑.

- 1. Click the System Settings icon and then click **Triggers**.
- 2. Click Create.
- 3. In the Name field, type Network Segmentation Custom Detection.

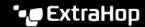

4. In the Description field, type the following text:

```
Creates a detection every time a device in the privileged network
communicates with a device outside of the privileged network.
```

Click in the Events field and select FLOW\_CLASSIFY.

The trigger runs on the FLOW CLASSIFY event, which runs as a flow is initially associated with a specific protocol. This step ensures that all flows are investigated for suspicious behavior.

- 6. In the Assignments field, type Privileged Network, and then select the group you created in the previous procedure.
- 7. In the right pane, type the following trigger script:

```
const client = Flow.client.device;
const server = Flow.server.device;
if (!client.hasTrigger) {
    commitDetection('network_segmentation_breach', {
        title: 'Network Segmentation Breach',
        description: `Device ${client.id} accessed privileged device
 ${server.id} over ${Flow.17proto}`,
        categories: ['sec.caution'],
        riskScore: 80,
        participants: [{
            object: client,
            role: 'offender'
            object: server,
            role: 'victim'
        }],
        identityKey: [client.id, server.id].join('!!'),
    });
```

Click **Save** and then click **Done**.

## Create a custom detection type

Next, we will create a custom detection type, which enables you to add display names and MITRE categories to custom detections.

- 1. Click the System Settings icon and then click **Detection Catalog**.
- 2. Click Create.
- 3. In the Display Name field, type Network Segmentation Breach.
- 4. In the Detection Type ID field, type network\_segmentation\_breach.
- Click Save.

#### View custom detections

After you save the trigger, you can view detections the trigger generates on the Detections page.

- 1. Click **Detections**.
- Click Types.
- 3. Click Network Segmentation Breach to view details about each individual detection.
  - Note: Network Segmentation Breach only appears if detections are generated by the trigger during the selected time interval.

Next steps

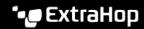

Generate alerts for the detection by configuring detection alert settings ☑. For example, you can configure your ExtraHop system to email you when a detection occurs.